# **Sage Evolution** Knowledgebase Article

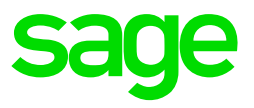

# **Outline/Details**

Find below a detailed guide on performing a Bank Reconciliation in an Evolution company.

## **Bank Reconciliation Guide**

The Bank Reconciliation feature allows you to match processed cashbook entries to the actual bank statement transactions as received from your bank.

Generally, this assists in the process of verifying the correctness and validity of transactions on both the Evolution cashbook, and the bank statement.

Processing a Bank Reconciliation is not adding new, or affecting the previously processed transaction values in the General Ledger. However, the following benefits should be considered by **routinely** (e.g. weekly, bi-weekly) performing a bank recon.

- It ensures the validity of your cashbook's posted transactions, as well as advising you on the need for processing corrective transactions in the General ledger Cashbook batch), relative to your bank statement.
- You may be able to detect possible fraudulent transactions on either the bank statement or in the Evolution cashbook and take appropriate actions to address this.

#### **Bank Reconciliation Steps**

- 1. To access the Bank Reconciliation node from the System Tree, go to **General Ledger | Transactions | Bank Reconciliation.**
- 2. Notice the various elements as indicated below.

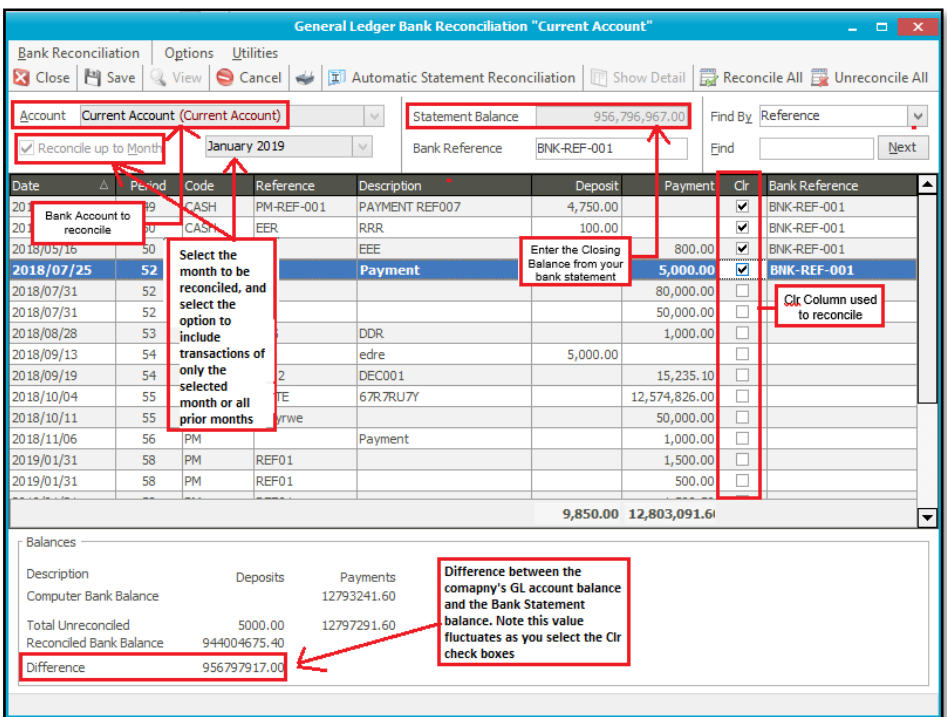

- 3. Before reconciling and clicking the View button at the top, do the following:
	- a. Use the **Account** field to select the General Ledger Bank Account to be reconciled.
	- b. After selecting the account, select the relevant period/month you wish to reconcile.
	- o If you wish to reconcile transactions in all periods up to and including the selected period, check the **Reconcile up to Month** option.
	- o If you wish to reconcile transactions only in the selected period, **uncheck** the Reconcile up to Month option.
	- c. In the Statement Balance field, enter the balance from your bank statement at the end of period that you have selected to reconcile.

*Note:* If the account is in overdraft, enter a negative value.

- d. If you enter a statement balance, the system displays the difference between this value and the current cashbook balance at the bottom of the screen. The end goal is to have a zero balance Difference value, indicating all the transactions between the cashbook and the bank statement agree.
- e. Click on the **Options** menu.

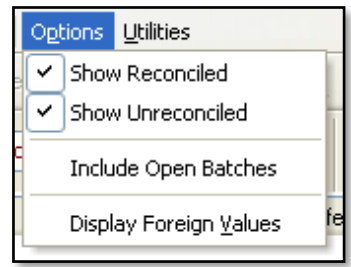

- f. Select which items to show in the **Options** menu.
	- o By selecting **Show Reconciled** all transactions that were previously reconciled in the selected period will also be displayed.
	- o If you select **Show Unreconciled,** transactions that have not been reconciled in the period selected, will also be displayed.
	- o You can also select both options to see all transactions for the selected period.
	- o The option to Include **Open Batches** will also include the transactions that have been saved but not yet processed in cashbook batches.
- g. After making the relevant selections, click on the **View** button to display the transaction lines, ready for them to be individually reconciled.
- 4. Reconciling and Unreconciling transactions:
	- Each line is a reconcilable transaction.
	- The columns display relevant transaction information, but the important column is the **Clr** (Clear) column.
	- To reconcile a transaction, select the **Clr** check box.
	- To un-reconcile a transaction, un-select the **Clr** check box.
	- You can either use the spacebar or left click in the Clr check box to reconcile or unreconciled the transaction line.

5. The following information displays at the bottom of the Bank Reconciliation window and updates as you work:

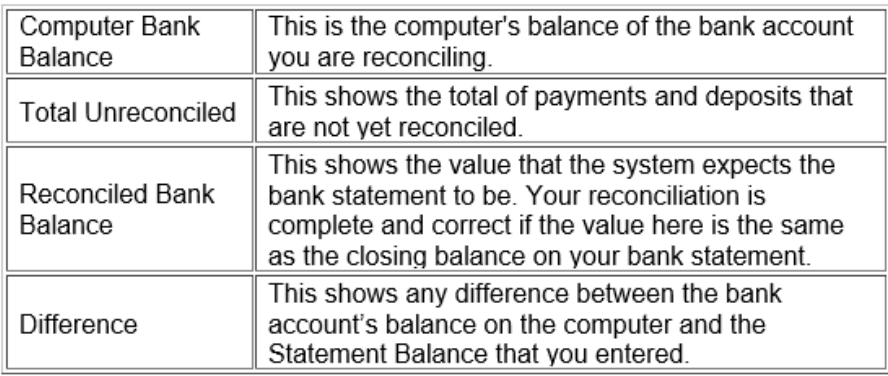

6. When done reconciling, click the **Save** button

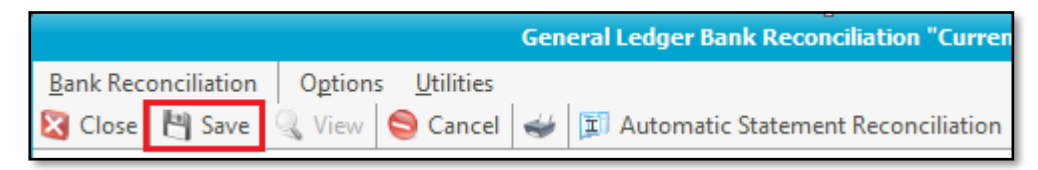

# **Please Note:**

While you work on the reconciliation, the changes you make do not save automatically.

If you wish to discard any changes you have made, OR need to select/enter any other header field values (e.g. selecting a different month to be reconciled), select the **Cancel** button.

7. To print the **Bank Reconciliation Report**, do the following:

Go to **Bank Reconciliation | Print** or click the Print button.

Note that the printout does not reflect any unsaved work you have done.

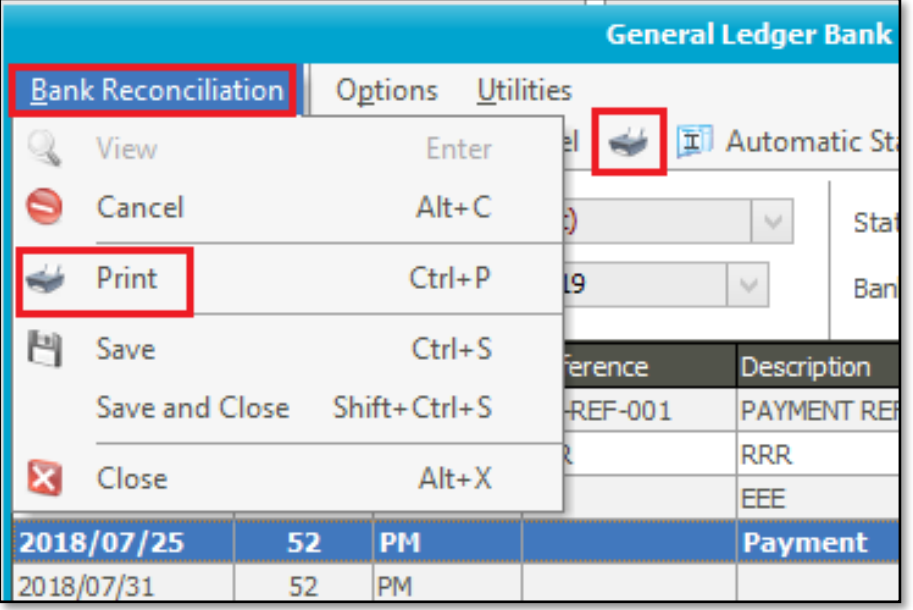

You should save your work and view/print the report again, until satisfied.

## **Frequently asked Questions:**

1. Transactions from previous periods do not show.

On the Bank Reconciliation screen select the **Reconcile up to Month** option to ensure all relevant transactions are displayed.

- 2. I cannot see the transactions that have already been reconciled.
	- a. On the Bank Reconciliation screen, click the Cancel button to enable the selection of all header field values again
	- b. Select the **Options** menu at the top of the screen.
	- c. Ensure the **Show Reconciled** option is selected.
	- d. Click on the **View** button again and all reconciled transactions for the selected period should display.